# Instrukcja rejestracji etapu leczenia dla karty wydanej w SZP\_KL AP – DILO

Portal SZOI

Katowice, grudzień 2014

# Spis treści

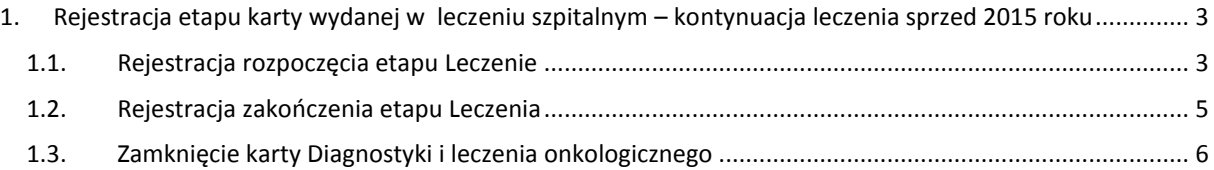

# <span id="page-2-0"></span>1. Rejestracja etapu karty wydanej w leczeniu szpitalnym – kontynuacja leczenia sprzed 2015 roku

Rozpoczęcie etapu powinno być zarejestrowane niezwłocznie po zgłoszeniu się pacjenta z kartą DiLO. Pozwoli to uniknąć sytuacji, w której inny świadczeniodawca na podstawie tej samej karty mógłby wykonywać takie samo leczenie.

Należy pamiętać, iż w systemie nie mogą być jednocześnie dwa zarejestrowane aktywne etapy do tej samej karty (otwarte / rozpoczęte i niezakończone).

Opis całego procesu przedstawia poniższy obrazek.

## Wydanie karty w SZP – kontynuacia leczenia [WK-SZP-KL]

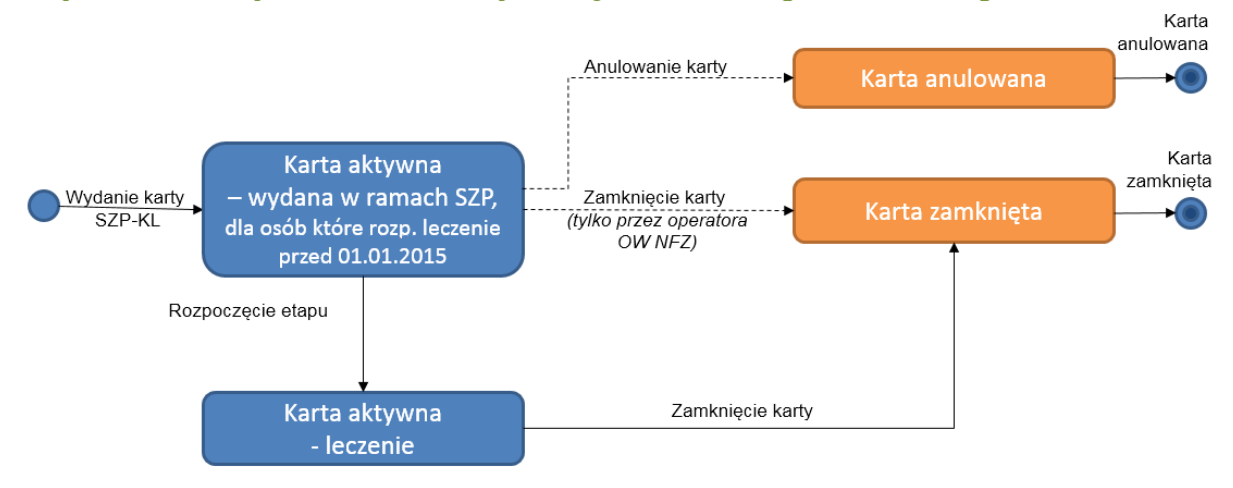

*Rysunek 1-1Warianty dodania i obsługi kart DiLO – SZP KL*

#### <span id="page-2-1"></span>1.1. Rejestracja rozpoczęcia etapu Leczenie

Aby zarejestrować kolejny etap leczenia dla karty posiadającej status bieżącego etapu *Wydanie karty*, należy skorzystać z opcji **Rozpoczęcie etapu** (opcja znajduje się w prawym górnym rogu aplikacji).

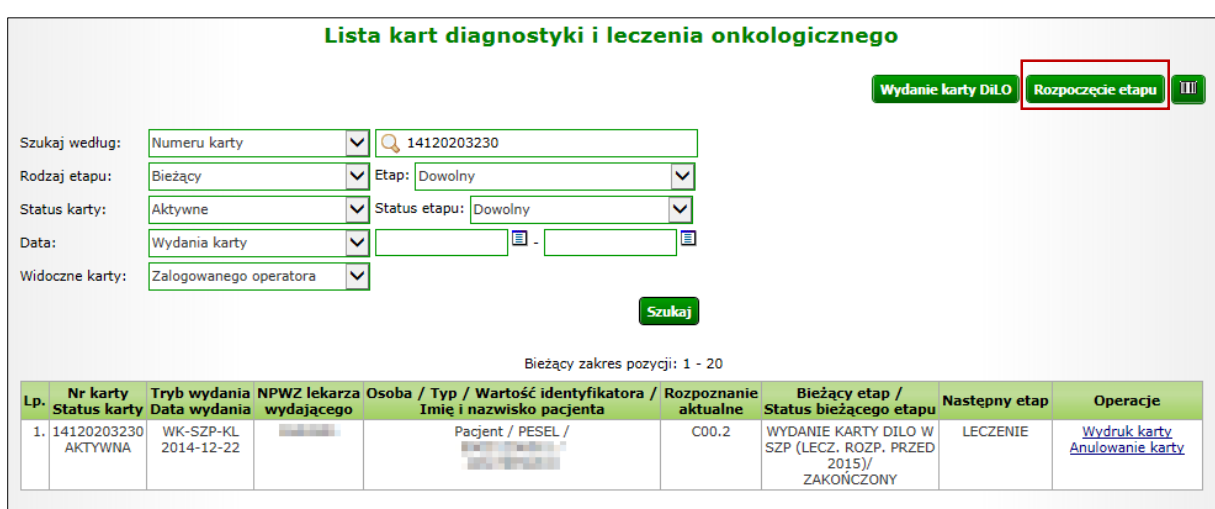

*Rysunek 1-2Przykładowe okno Listy kart diagnostyki i leczenia onkologicznego*

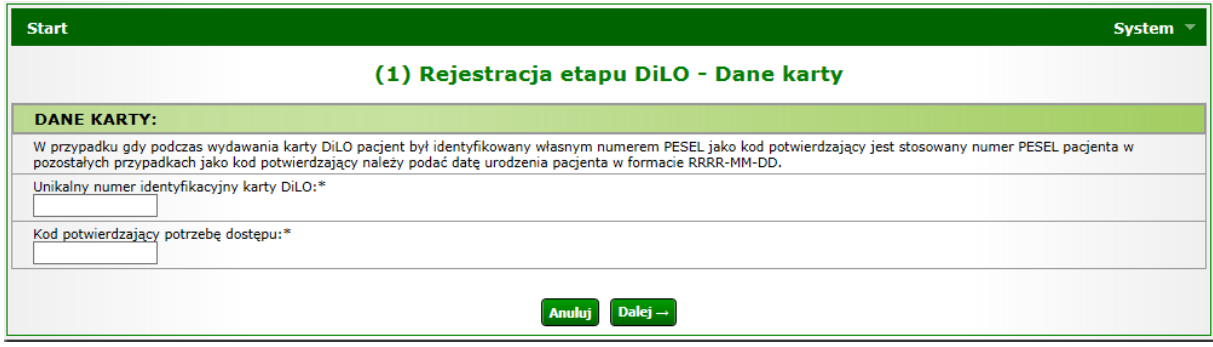

*Rysunek 1-3Przykładowo okno rejestracji etapu DiLO – Dane karty*

W oknie *Danych karty* należy wprowadzić numer identyfikacyjny karty DiLO oraz kod potwierdzający potrzebę dostępu, którym jest numer PESEL pacjenta, w przypadku gdy został on podany podczas wydawania karty. W przeciwnym wypadku należy podać datę urodzenia pacjenta w formacie RRRR-MM-DD. Aby przejść do kolejnych kroków należy użyć opcji **Dalej**.

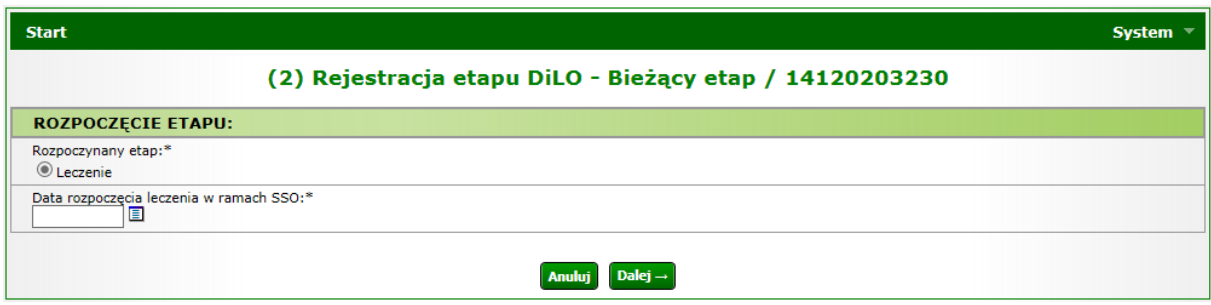

*Rysunek 1-4Przykładowe okno rejestracji etapu DiLO – Bieżący etap*

W kolejnym oknie prezentowany jest aktualnie rozpoczynany etap, należy również wprowadzić datę rozpoczęcia leczenia w ramach Szybkiej Ścieżki Onkologicznej.

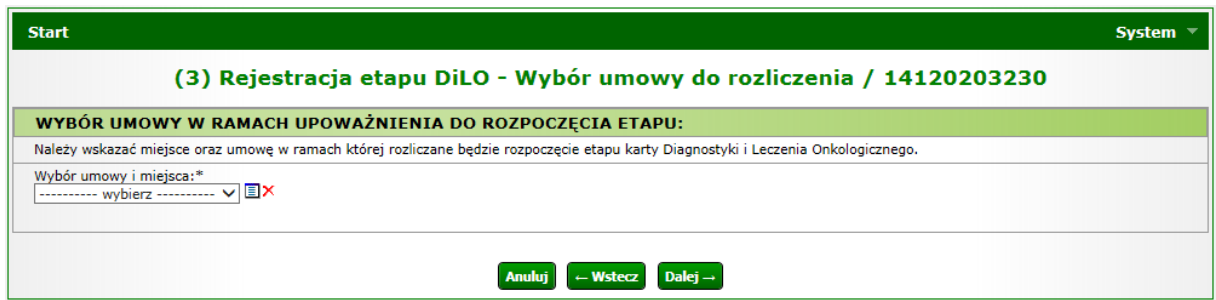

*Rysunek 1-5Przykładowe okno rejestracja etapu DiLO – Wybór umowy do rozliczenia*

W trzecim kroku należy wybrać ze słownika miejsce udzielania świadczeń oraz umowę, w ramach której nastąpi rozliczanie etapu karty DiLO.

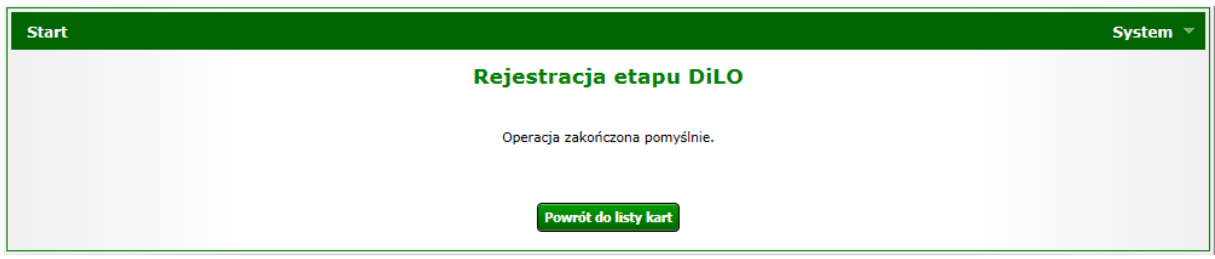

*Rysunek 1-6 Przykładowe okno potwierdzające rejestrację etapu DiLO*

Po pomyślnym zarejestrowaniu etapu należy skorzystać z opcji **Powrót do listy kart**.

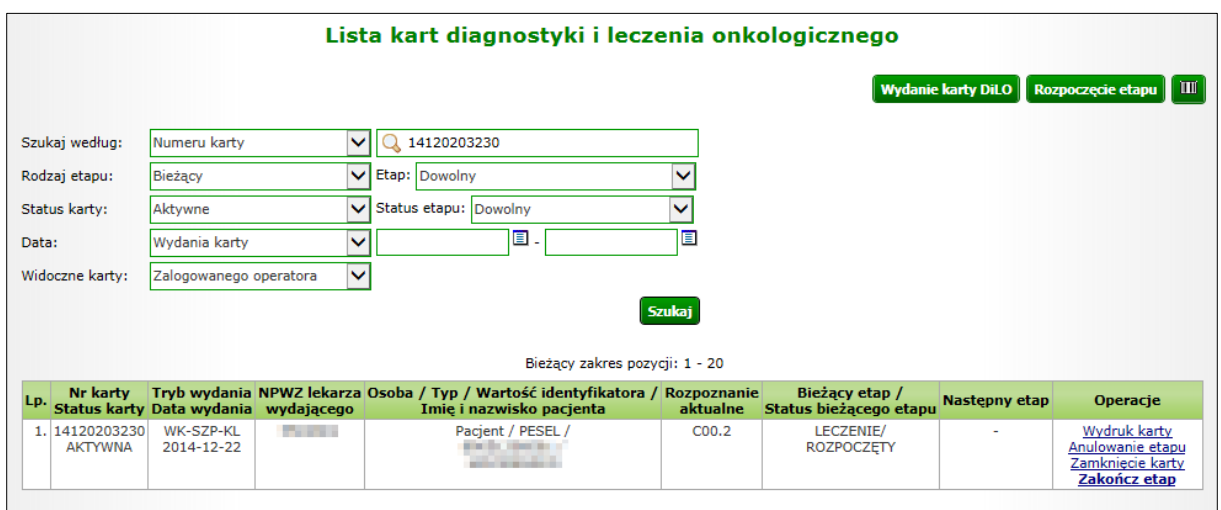

*Rysunek 1-7 Przykładowa lista kart diagnostyki i leczenia onkologicznego*

Na Liście kart diagnostyki i leczenia onkologicznego karta, dla której został wprowadzony etap *Leczenie* otrzyma status *Leczenie – rozpoczęty*.

W kolumnie operacje udostępnione zostaną opcje możliwe do wykonania dla aktywnego etapu:

- Wydruk karty umożliwia wykonanie wydruku karty DiLO
- Anulowanie etapu umożliwia zamknięcie etapu przez operatora. Funkcja jest wykorzystywana np.: w przypadku pomyłki operatora w czasie rejestracji
- Zakończ etap umożliwia wprowadzenie informacji o zrealizowanym leczeniu

### <span id="page-4-0"></span>1.2. Rejestracja zakończenia etapu Leczenia

Zamknięcie etapu realizowane jest po wykonaniu świadczeń dla pacjenta i wskazaniu dalszej ścieżki postępowania. Dzięki takiemu działaniu świadczeniodawca, który będzie chciał rozpocząć kolejny etap postępowania, będzie mógł wykonać rejestracje etapu w systemie).

Po wykonaniu wszystkich czynności obejmujących leczenie, należy taki etap zamknąć korzystając z opcji **Zakończ etap**.

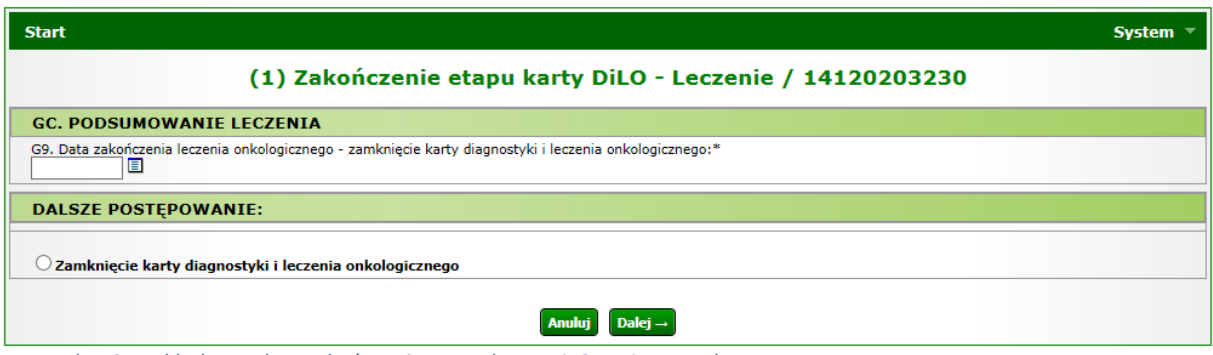

*Rysunek 1-8Przykładowe okno zakończenia etapu karty DiLO – Diagnostyka wstępna*

Wszystkie pola oznaczone \* (gwiazdką) są polami wymaganymi.

**GC. Podsumowanie leczenia**

W tej części należy uzupełnić datę zakończenia leczenia onkologicznego będącej jednocześnie datą zamknięcia karty DiLO.

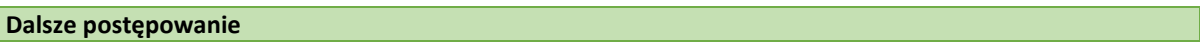

Kolejny krok wymaga określenia dalszego postępowania, gdzie operator może wskazać tylko jedną opcję:

Zamknięcie karty diagnostyki i leczenia onkologicznego

Przechodząc do kolejnego okna operator wskazuje miejsce udzielania świadczeń oraz umowę, w ramach której będzie rozliczany utworzony etap.

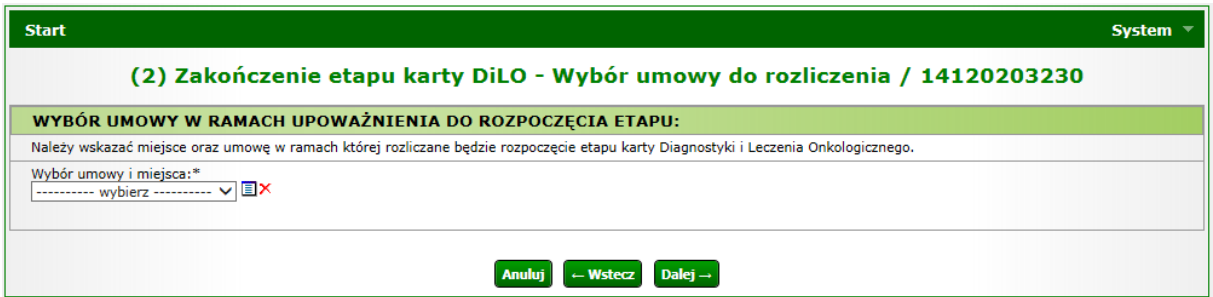

*Rysunek 1-9Przykładowe okno zakończenia etapu karty DiLO – wybór umowy do rozliczenia*

Pomyślne zakończenie etapu zostanie wyświetlone w kolejnym oknie:

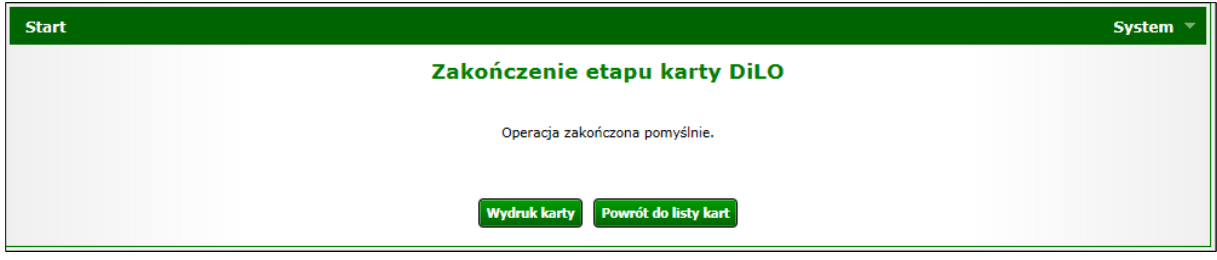

*Rysunek 1-10Przykładowe okno zakończenia etapu karty DiLO*

Po zakończeniu etapu należy skorzystać z opcji **Wydruk karty** (w przypadku, gdy karta zwracana jest do pacjenta) lub **Powrót do listy kart**. Wydruk karty można również wykonać z poziomu *Listy kart diagnostyki i leczenia onkologicznego.*

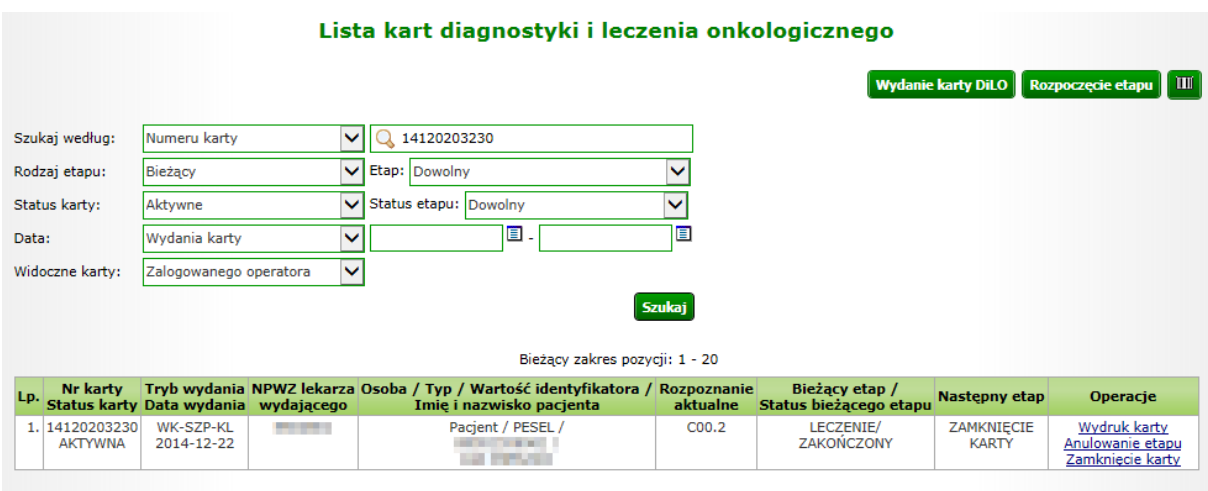

*Rysunek 1-11Przykładowa lista kart diagnostyki leczenia onkologicznego*

Na *Liście kart diagnostyki i leczenia onkologicznego* karta, dla której został zamknięty etap *Leczenie* otrzyma status *Leczenie – zakończony*, zaś w kolumnie następny etap widnieje informacja na temat zamknięcia karty, które można wykonać za pomocą opcji *Zamknięcie karty*.

<span id="page-5-0"></span>1.3. Zamknięcie karty Diagnostyki i leczenia onkologicznego

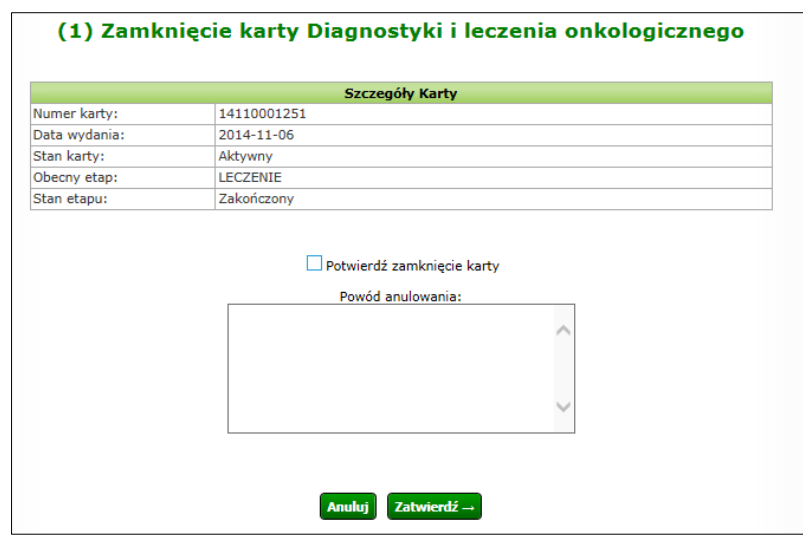

*Rysunek 1-12 Przykładowe okno zamknięcia karty diagnostyki i leczenia onkologicznego*

W oknie zamknięcia karty DiLO należy zaznaczyć checkbox *Potwierdzenie zamknięcia karty* oraz podać powód tej czynności.

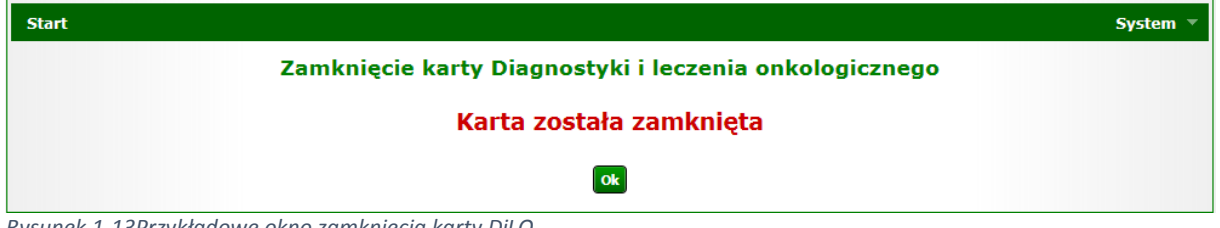

*Rysunek 1-13Przykładowe okno zamknięcia karty DiLO*

Po zatwierdzeniu zamknięcia karty nie będzie można takiej karty odnaleźć na *Liście kart diagnostyki i leczenia onkologicznego.*